**ГБОУ Школа №2121**

# Проектное задание «Геометрическое решение уравнений в OpenOffice.org Calc»

## **для учащихся 9 классов**

**Учитель информатики С.Д.Тимохина**

**Москва 2015 г.**

# **I. Проектное задание**

1. Постройте графики функций на

```
отрезке [-10; 10] с шагом 1:
```

```
Y = 5^{\ast}X^{3} + 10
```
- $\Box Y = X^3$
- $\Box$  Y = 1/X
- $\Box Y = 1/X^2$
- $\Box Y = 1/X^3$
- $\Box Y = \text{SIN} (X)$
- $\Box$  Y = COS (X)

## 2. Найдите количество решений системы уравнений:

$$
Y = 6*x + 9
$$
  
 
$$
Y = X^2
$$

на отрезке [-12; 12] с шагом 1

# **II. Теоретический материал**

**Задание 1: построить график функции Y=X<sup>2</sup> на отрезке [-10; 10] с шагом 1**

# **Порядок выполнения работы**

- **1. Столбец А будем заполнять координатами Х (от -10 до 10).**
- **2. Клетки А1 и В1 заполним заголовками столбцов: в клетке А1 поместим Х, в В1 – поместим Y.**
- **3. В клетку В2 поместим формулу (значение клеток в столбце Y равно значению соответствующей клетки в столбце X, возведенному в квадрат). В клетку В2 помещаем =А2^2 (^ - значок степени). В клетку В3 поместим формулу =А3^2, в клетку** 
	- **В4 формулу =А4^2 и т.д.**

### В результате получим таблицу

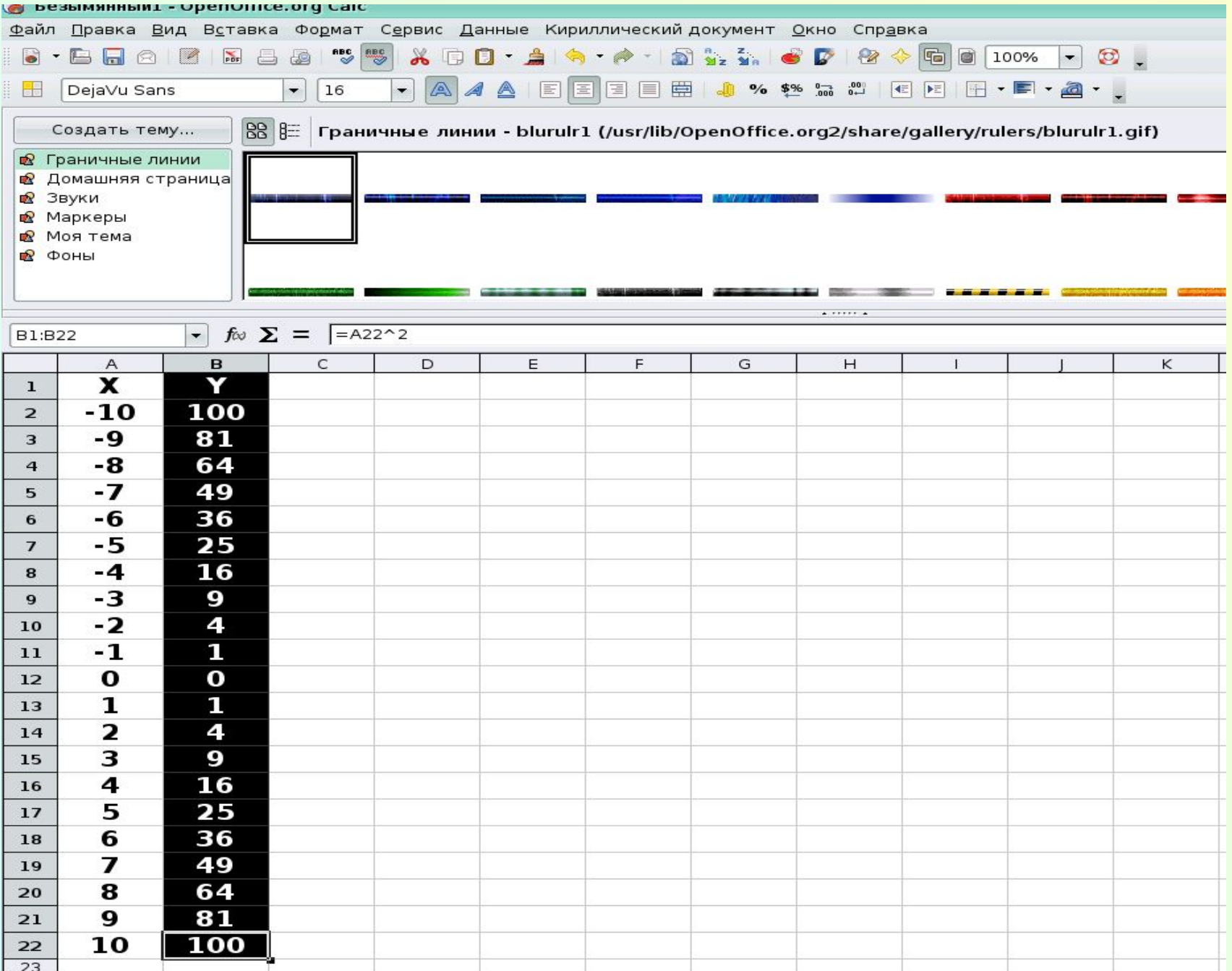

### **4. Для построения графика функции:**

- **выделим столбец В (от клетки В1 до клетки В22);**
- **кликните по пиктограмме «Мастер диаграмм»;**
- **из набора стандартных диаграмм выберите «Линии», затем выберите «Только линии» и нажмите далее;**

Файл Правка Вид Вставка Формат Сервис Окно Справка

 $\Box \text{a} \text{a} \text{a} \text{a} \text{a} \text{b} \text{b} \text{c} \text{c}.$  $\bullet$ B

 $\Box$ , Q EEAT  $H$  $\mathsf C$ E F Α B D G  $\mathbf{I}$ Κ L M X  $\overline{\mathbf{Y}}$  $\mathbf 1$ 120  $\overline{2}$  $-10$ 100 100 -9 81 3 -8 64 80  $\overline{4}$ 5  $-7$ 49 60 36  $-Y$ -6  $\,$  6 40 25 -5  $\overline{7}$ 16 -4  $^{\rm 8}$ 20 -3 9 9 0  $-2$ 4 2 4 6 8 10 12 14 16 18 20 10 1 3 5 7 9 11 13 15 17 19 21  $-1$ 1 11 O 0  $12$  $\overline{\mathbf{x}}$ • Мастер диаграмм 1 1 13  $\overline{\mathbf{z}}$ 4 Выберите тип диаграммы Шаги  $14$ 3 9 **I** Гистограмма 15 1. Тип диаграммы **-** Линейчатая 4 16 16 **А** Круговая 2. Диапазон данных 25 5 17 • Области 3. Ряд данных 6 36 ⊘ Линии Только линии 18 **X** Диаграмма XY 4. Элементы диаграмм  $\overline{ }$ 49 19 **®** Сетчатая **Вяды с накоплением** 8 64 牐 Биржевая 20 ● Сверху **M** Столбцы и линии 9 81 21 О Проценты 10 100 22 ■ Сглаживание линий Свойства... 23  $24$ 25 26 Справка  $<<$ Назад Далее >> Готово Отмена 27  $28$ 29

#### **- кликните по вкладке «Ряд данных». В «Категории» нажмите**

### **НА ПИКТОГРАММУ;**<br>В Безымянный1 - OpenOffice.org Calc

Файл Правка Вид Вставка Формат Сервис Окно Справка

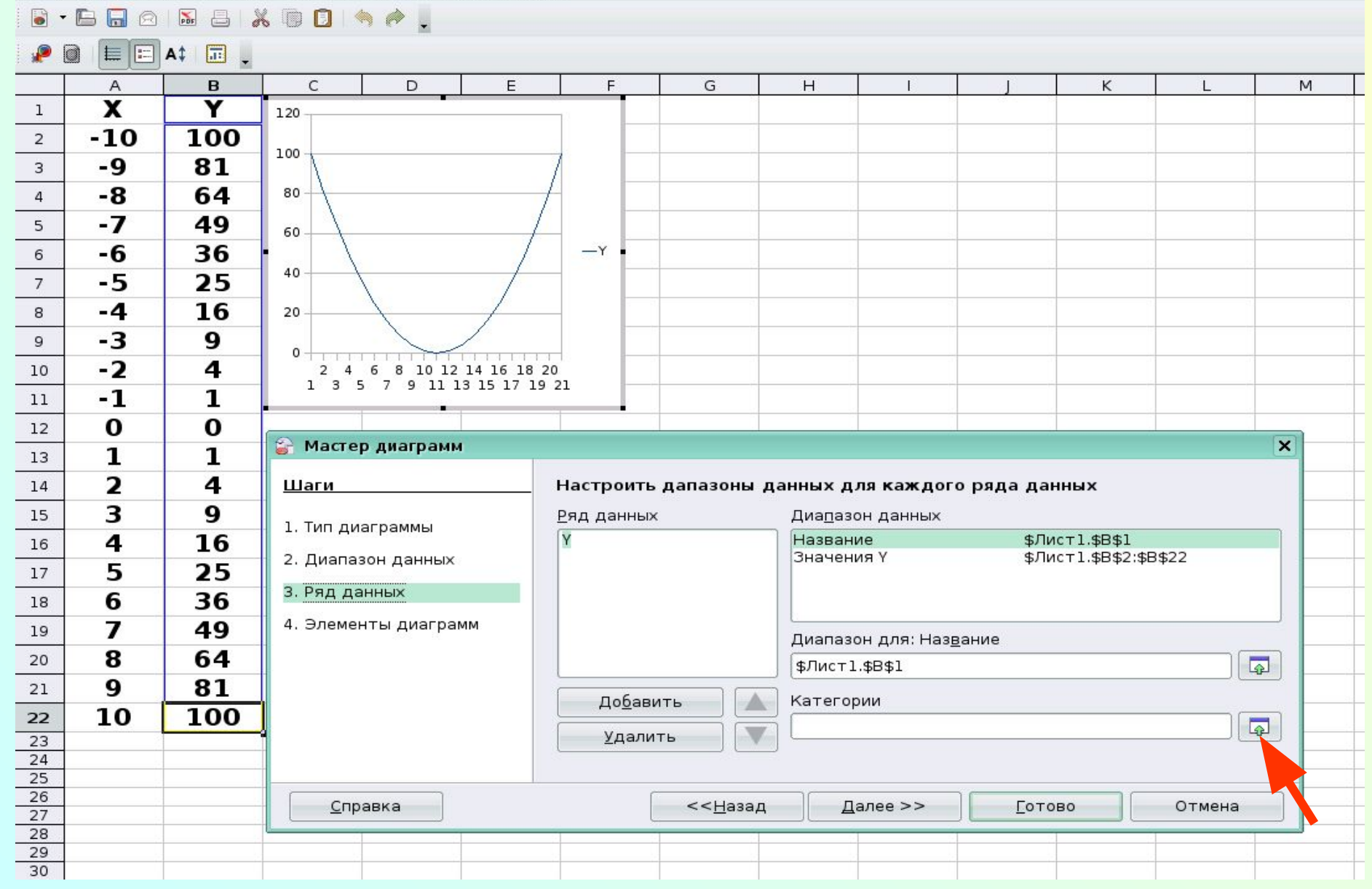

#### **- выделите в таблице столбец Х (от клетки А2 до клетки А22). Нажмите кнопку «Далее»;**

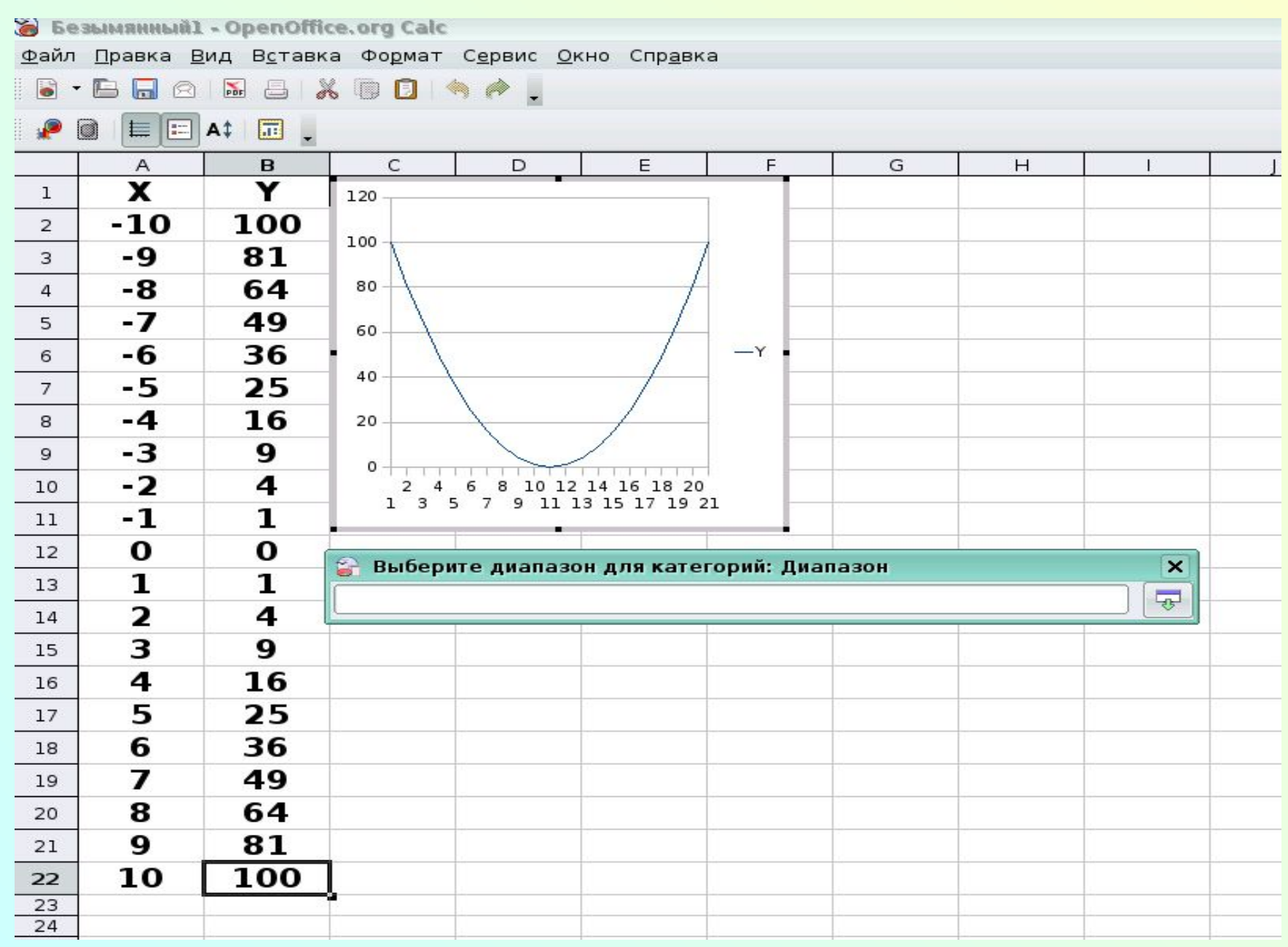

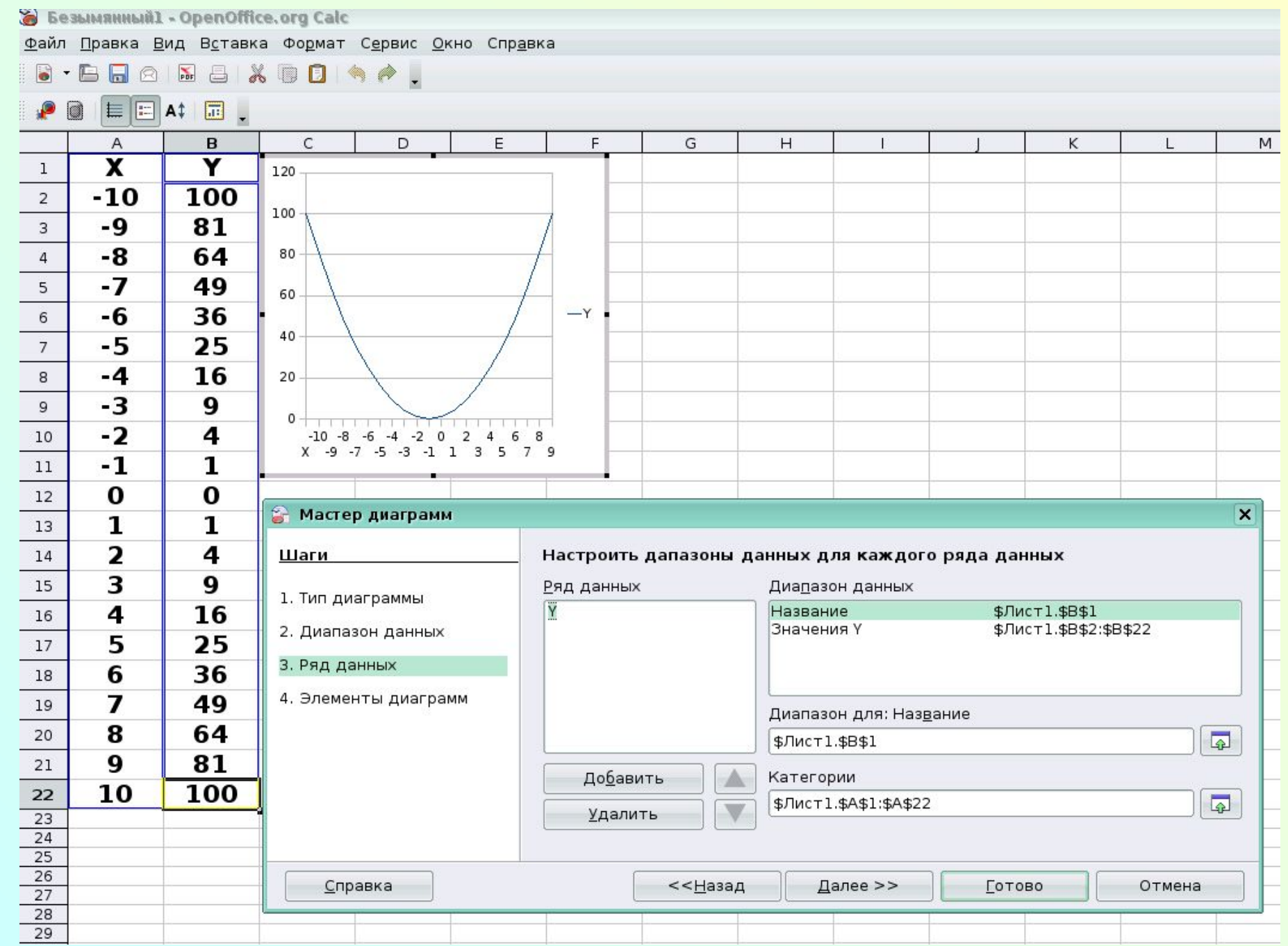

- **введите название заголовка;**
- **установите нужную область диаграммы;**
- **Сверьте координаты точек на диаграмме и в таблице.**

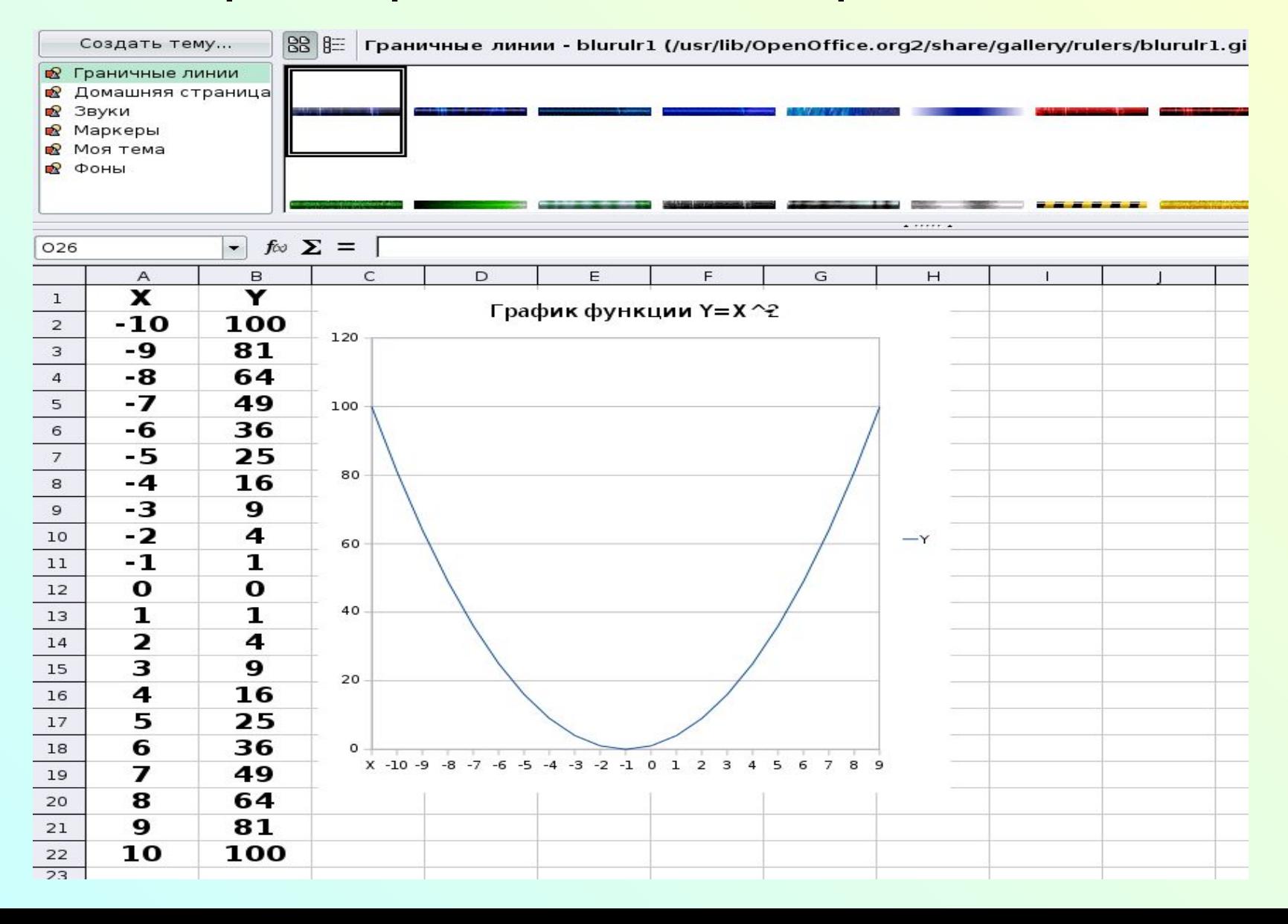

### Задание 2: докажите, что система уравнений имеет хотя бы одно решение:

$$
Y = 4*x^{2} + 7*x - 5
$$
  
Y = X<sup>3</sup>  
Ha orpe3ke [-1; 1,2] c marom 0,1

Система уравнений будет иметь решение в том случае, если графики пересекаются.

# **Порядок выполнения работы**

**1. Заполните таблицу. Таблица должна принять вид:**

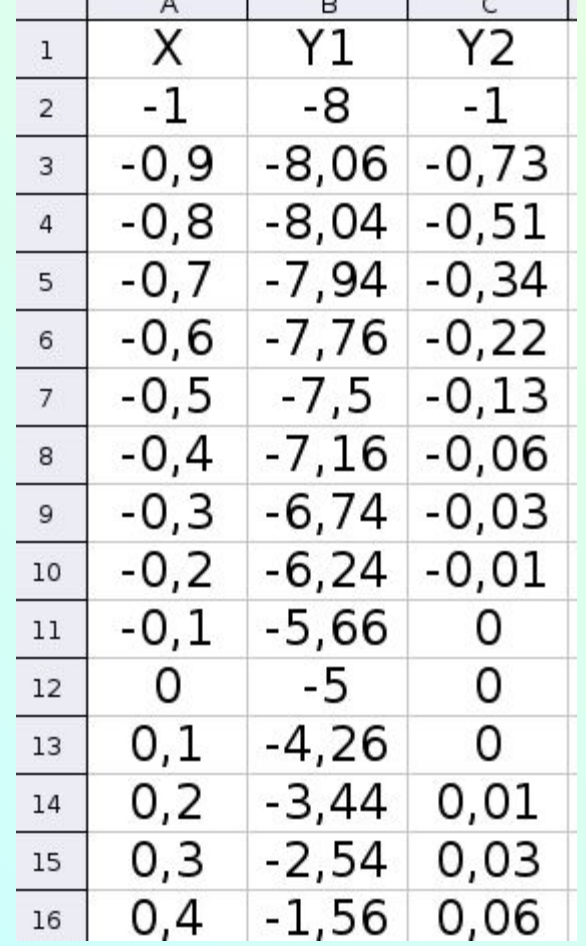

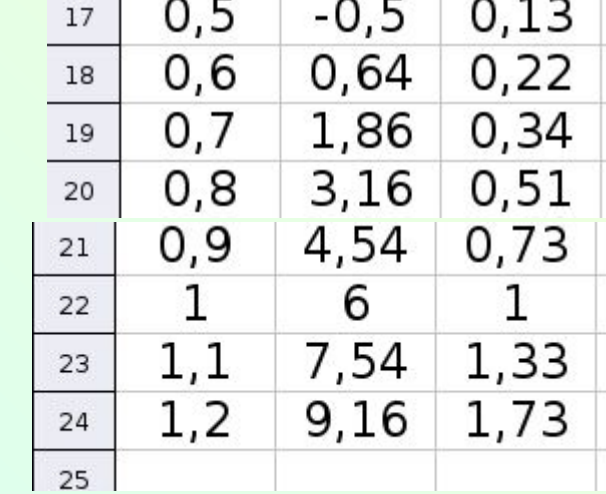

### 2. Выделите столбцы В и С (левая верхняя выделяемая клетка – В2, правая нижняя – С4).

нравка вид вставка формат сервис Окно Спра

3. Постройте диаграмму типа «Линия» для двух столбцов.

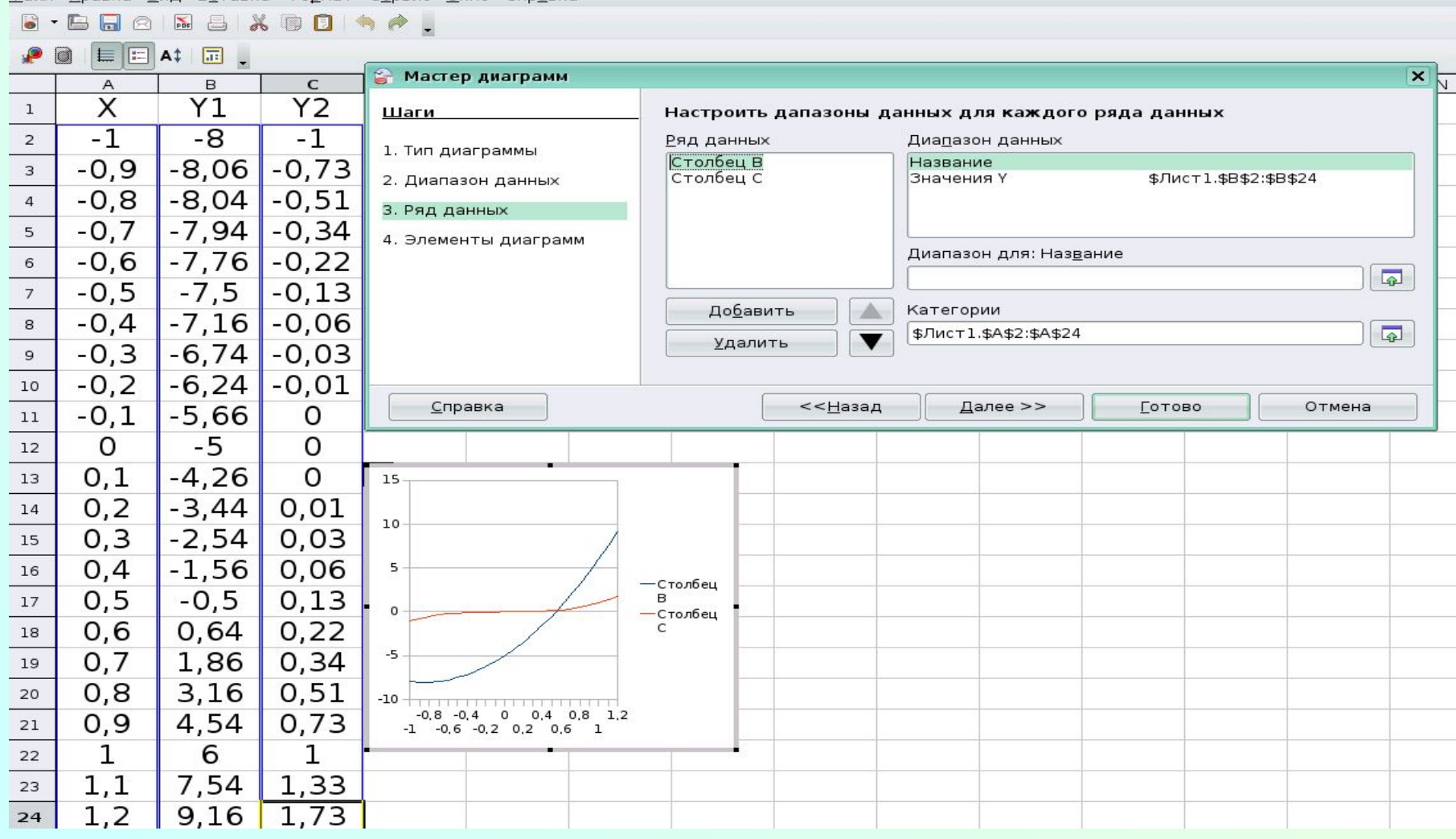

### 4. Дайте ответ в виде: «есть решение» или «нет решений».

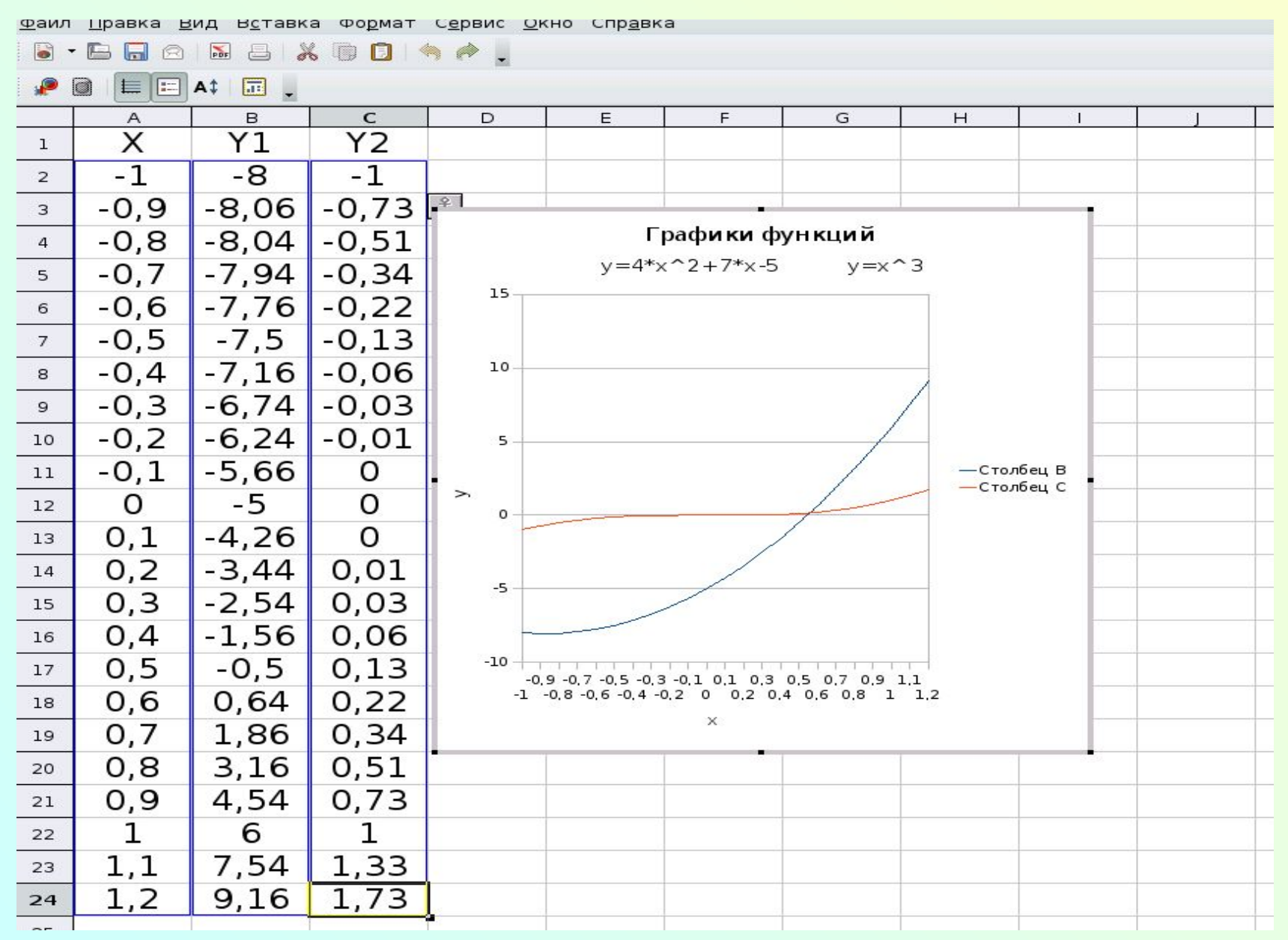

# **Литература**

**Э.С.Ларина «Информатика. 9-11 классы: проектная деятельность учащихся», Волгоград: Учитель, 2009**